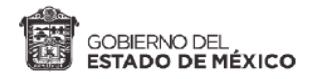

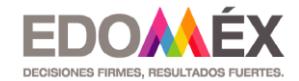

# **Declaración del Impuesto a Casas de Empeño**

## **SUJETOS OBLIGADOS AL PAGO DEL IMPUESTO.**

De acuerdo a lo dispuesto en el artículo 69 T del Código Financiero del Estado de México y Municipios, son sujetos las personas físicas o jurídicas colectivas que, en el territorio del Estado, en forma habitual o profesional, realicen u oferten al público contrataciones u operaciones de mutuo con interés y garantía prendaria, no reguladas por leyes y autoridades financieras, respecto de aquellos bienes dados en prenda que no hayan sido recuperados por el deudor prendario y sean posteriormente enajenados.

#### **Tasa aplicable**

5.0 %

#### **Periodo de Pago**

A más tardar el día 10 del mes siguiente a aquel en que se causó el impuesto.

Para presentar la declaración ingresa al Portal de Servicios al Contribuyente: **[https://sfpya.edomexico.gob.mx](https://sfpya.edomexico.gob.mx/)** y sigue los siguientes pasos:

### **1.-** Elige la opción **Declaraciones**

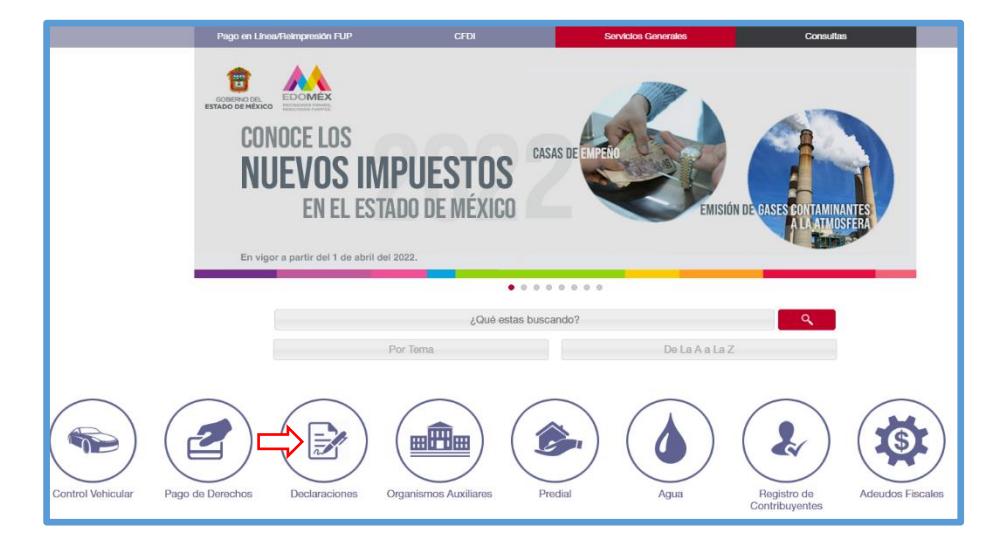

**2.-** Enseguida se desplegará un sub-menú por temas, en el que deberás elegir la opción **Casas de Empeño**, como a continuación se muestra:

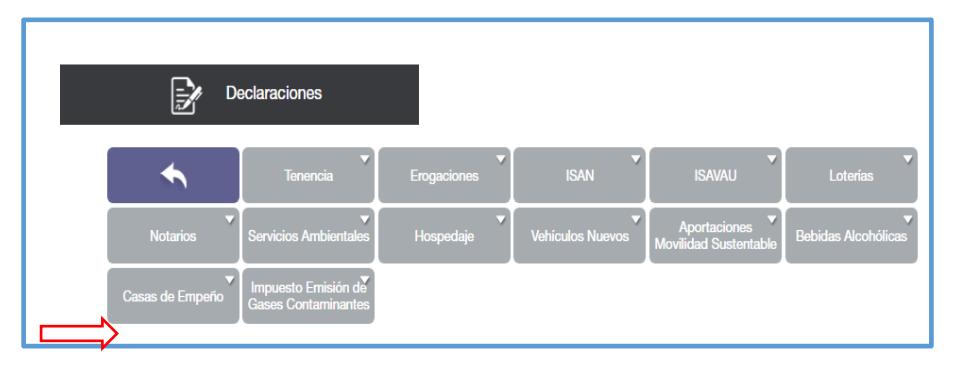

**3.-** Selecciona el tipo de declaración a presentar, según corresponda.

Considera que para el caso de que en el mes a declarar exista impuesto a cargo, deberás elegir la opción **"Declaración Mensual".**

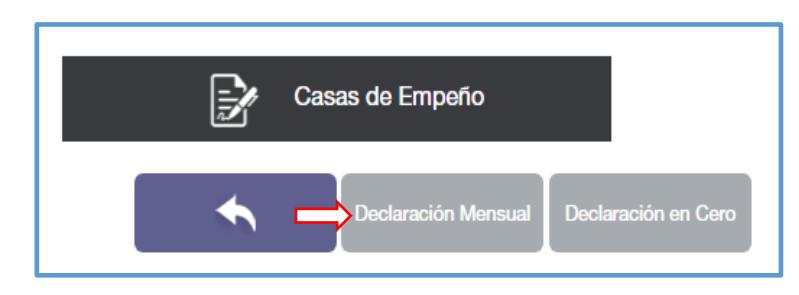

**4.-** Inicia sesión ingresando tu **REC** y **contraseña.**

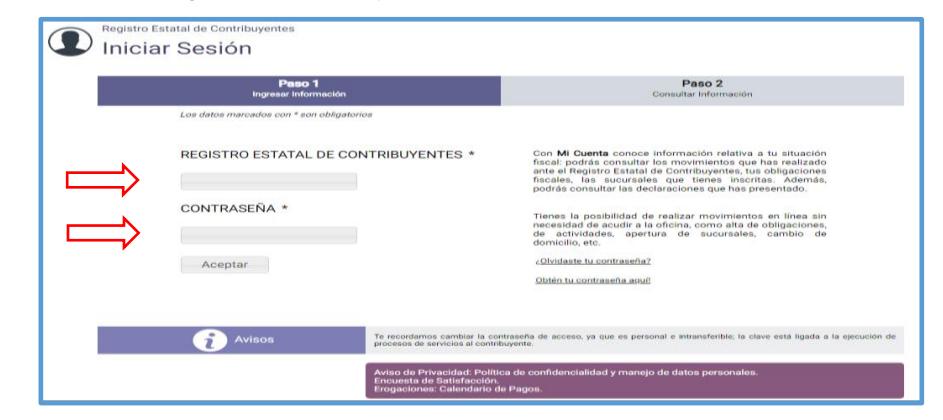

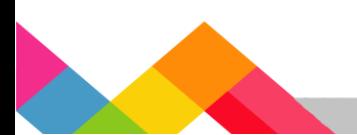

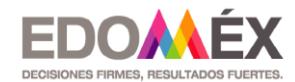

Si elegiste la opción declaración mensual, se desplegará la siguiente pantalla:

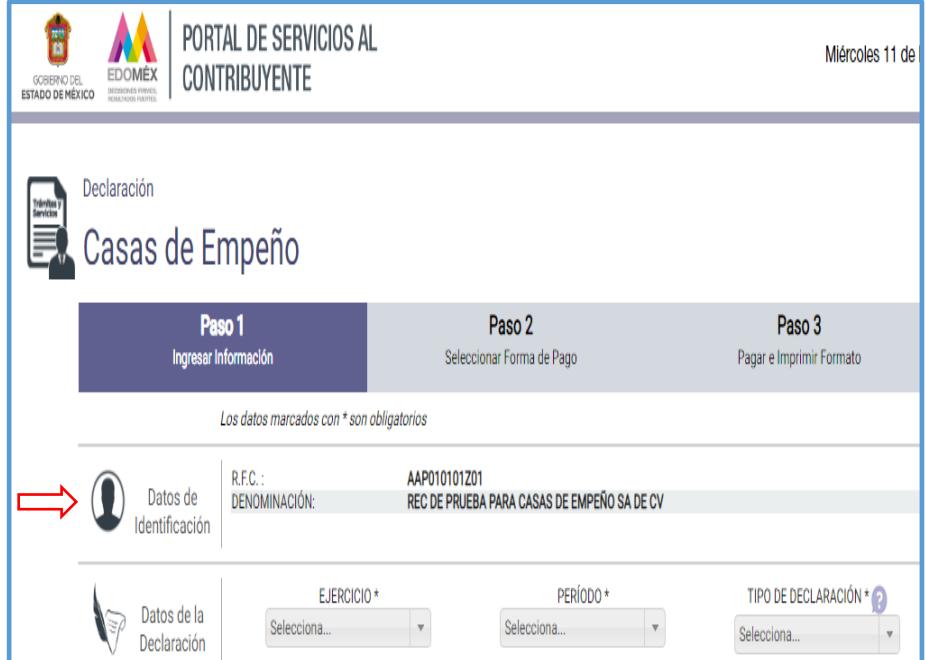

• **Ejercicio**

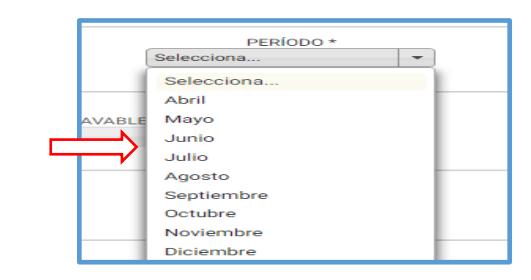

• **Tipo de declaración**

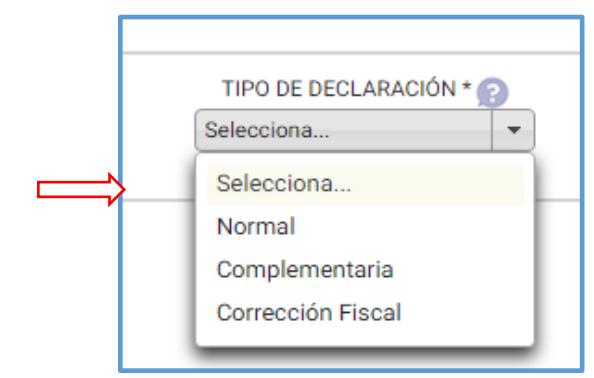

En esta sección, se muestran los **"Datos de identificación",** que aparecen precargados, en razón de estar inscrito en el Registro Estatal de Contribuyentes, en el que sólo deberás validar la información.

**5.-** En el rubro **"Datos de la Declaración",** deberás seleccionar el **ejercicio, periodo y tipo de declaración,** de acuerdo a las siguientes opciones:

• **Ejercicio**

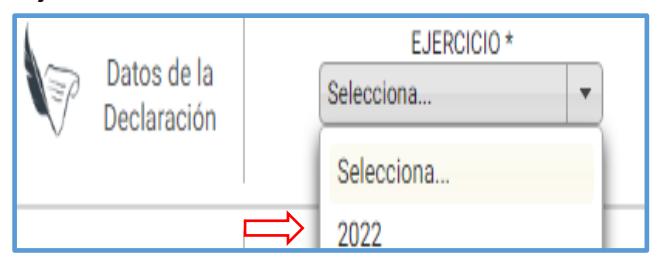

**6.-** En el apartado datos de la declaración, deberá capturarse de forma manual el dato completo y correcto de la cantidad que corresponda a la **base gravable del impuesto**, que es la **cantidad que resulta de la diferencia entre los montos de los avalúos de los bienes otorgados en garantía a la casa de empeño, que sirvieron de base para el otorgamiento de los créditos prendarios y los montos de su venta**.

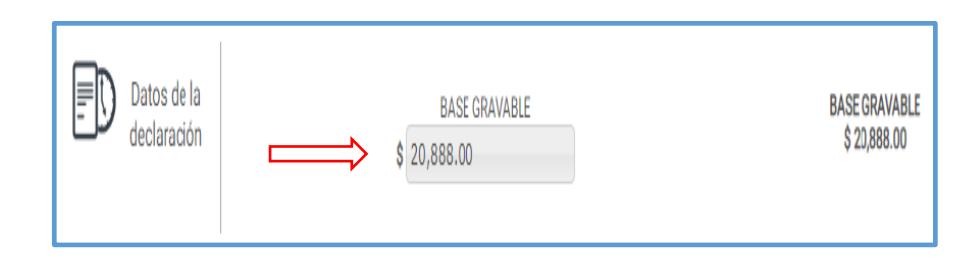

apartado que se indica a continuación:

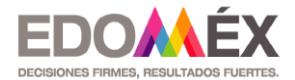

**\*Nota.**- Respecto al apartado de la base gravable, disponible en la opción **"otros",** las personas físicas o jurídicas colectivas que cuenten con dos o más sucursales en la entidad, tienen la posibilidad de agregar los montos de la base gravable por cada una de sus unidades económicas, dando en la opción, **¿Desea desglosar la base gravable por cada sucursal?,** como se muestra a continuación:

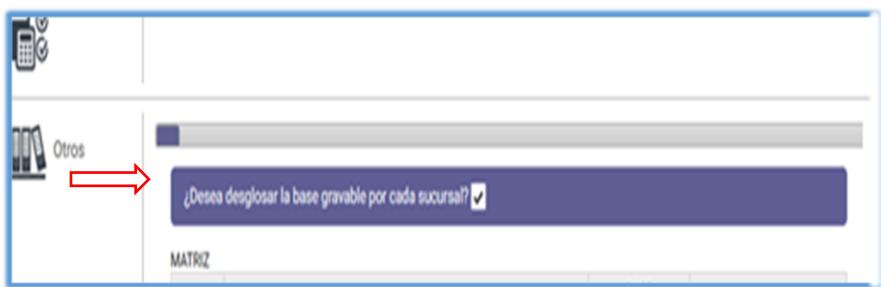

Una vez elegida la opción desglose por sucursal, aparecerá un recuadro para anotar los datos de la **"Matriz"** y otro subsecuente donde se podrán colocar los datos de las **sucursales** con las que se cuente:

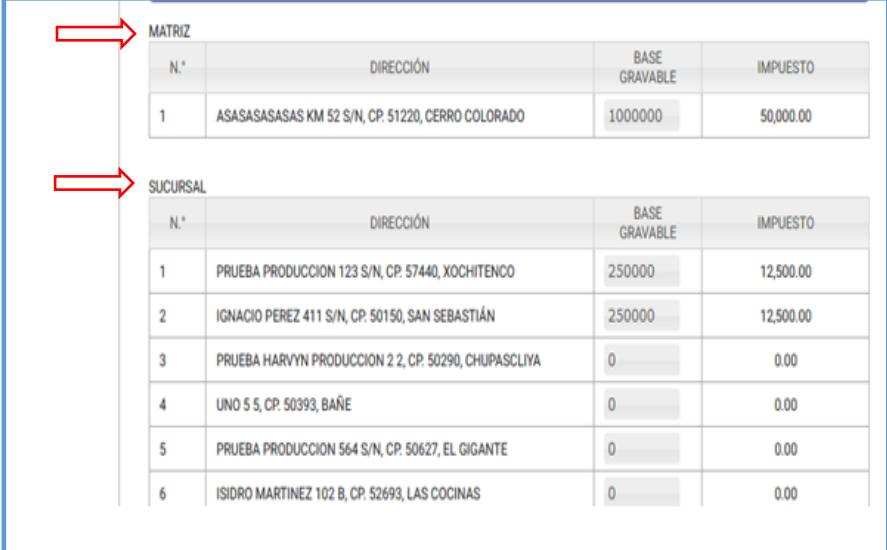

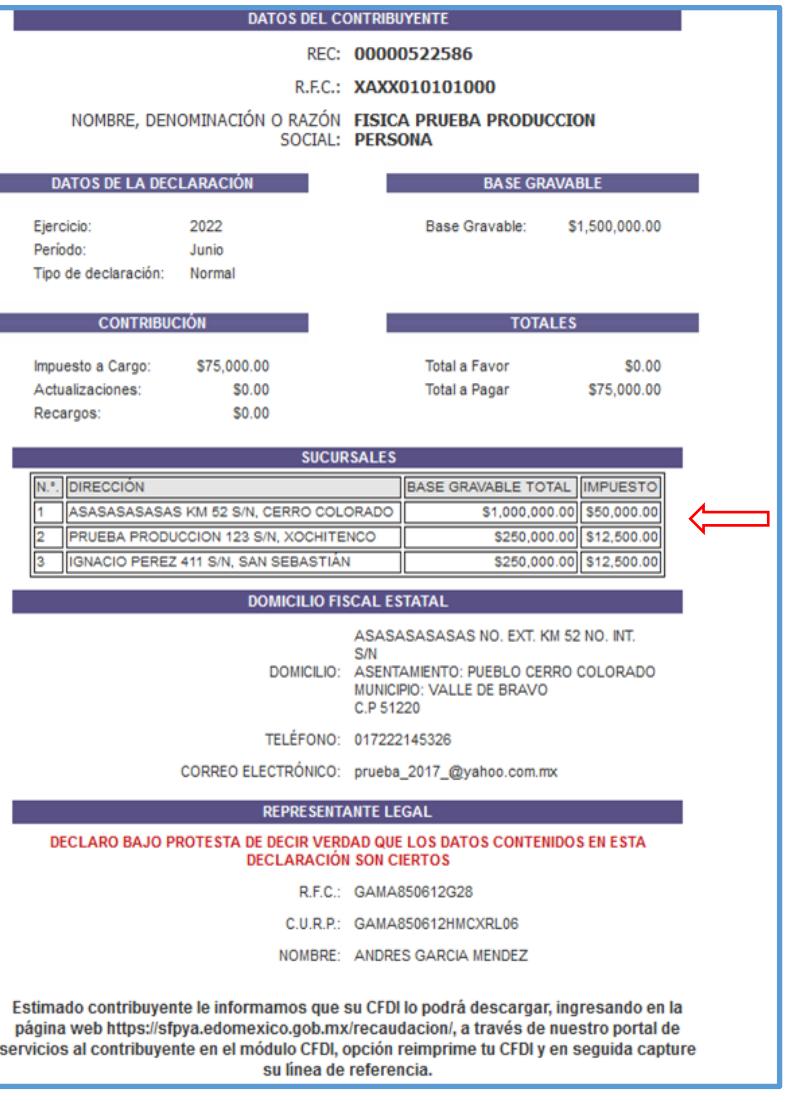

A fin de verificar las cantidades declaradas por cada sucursal, dicha información podrá ser visible, una vez que se tiene el resumen de la declaración presentada, visible en el

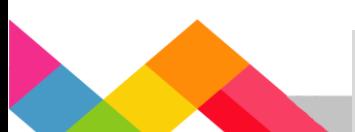

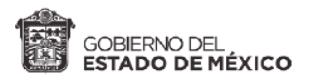

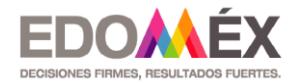

De acuerdo a la base gravable proporcionada, en la sección subsecuente, el sistema proporciona de forma automática el impuesto a cargo y para el caso de existir actualizaciones y recargos, de igual forma se indican dichos montos.

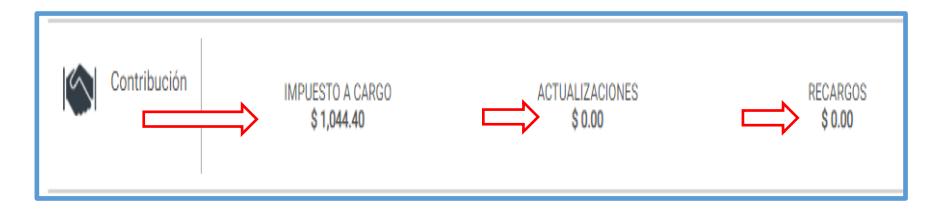

\*\*Para el caso específico de solicitud de **"Compensación"**, se deberá indicar el folio del documento que la autorice y capturar el importe que se pretende compensar, lo que dará como resultado el saldo a favor.

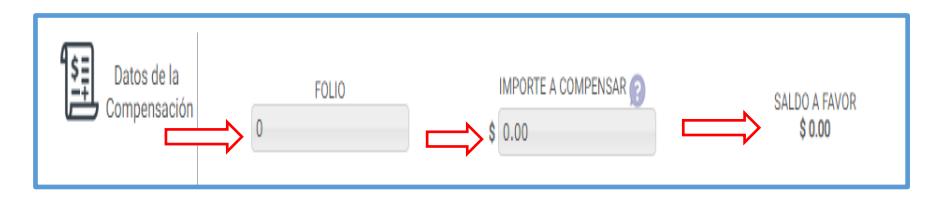

Al capturar el importe del saldo a favor, el sistema realiza los cálculos procedentes, proporcionando los importes totales a favor y de pago.

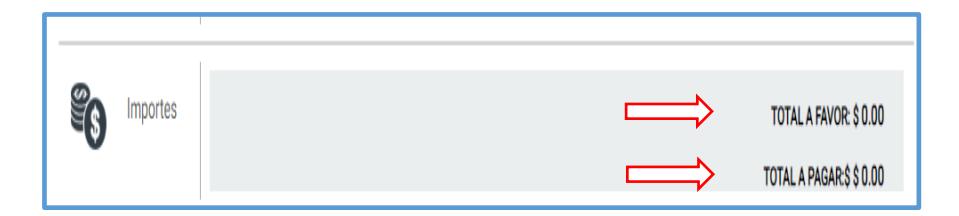

Posterior a los importes totales, el sistema muestra los datos de identificación, sobre los que deberá validarse la información precargada.

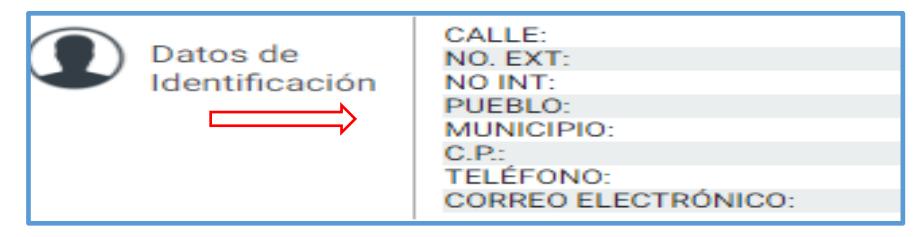

**7.-** El siguiente paso en la declaración, es dar clic en el recuadro del manifiesto, para aceptar que los datos y cálculos señalados en la declaración presentada, son correctos y existe conformidad con los mismos.

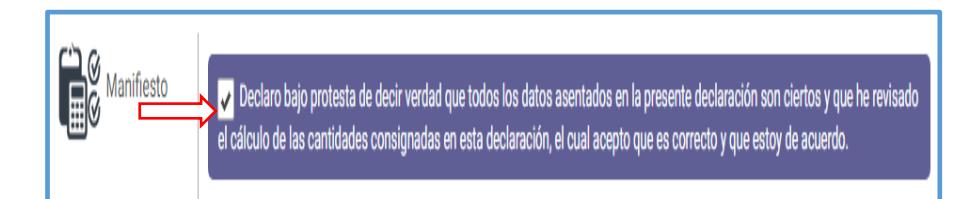

A continuación, se proporciona el aviso de privacidad, mismo que puedes consultar al darle clic, en el que se indica de manera clara y precisa, la política de confidencialidad y el manejo de los datos personales, que mediante la declaración proporcionas a la autoridad.

**IMPORTANTE**: Adicionalmente se informa al contribuyente, que una vez enviada la declaración, la misma no podrá modificarse.

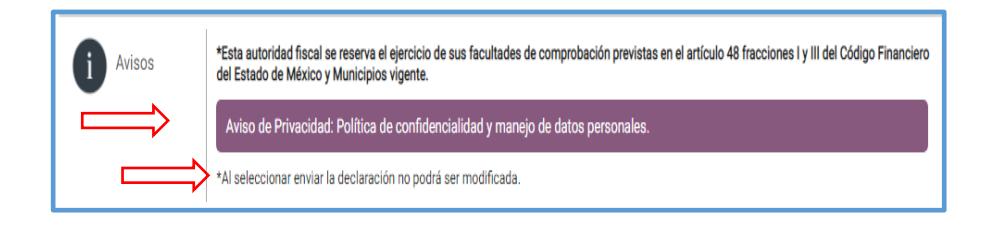

**8.-** Una vez capturada toda la información, deberá elegir la opción **"Enviar",** o en caso de duda, respecto a la información proporcionada, **"Cancelar"**, para realizar las correcciones o ajustes pertinentes.

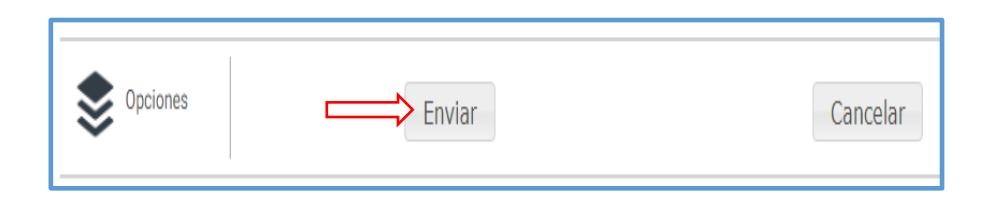

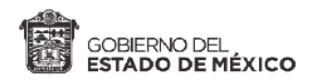

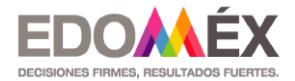

#### Al dar clic en la opción **"Enviar"**, el sistema te remitirá a la siguiente pantalla:

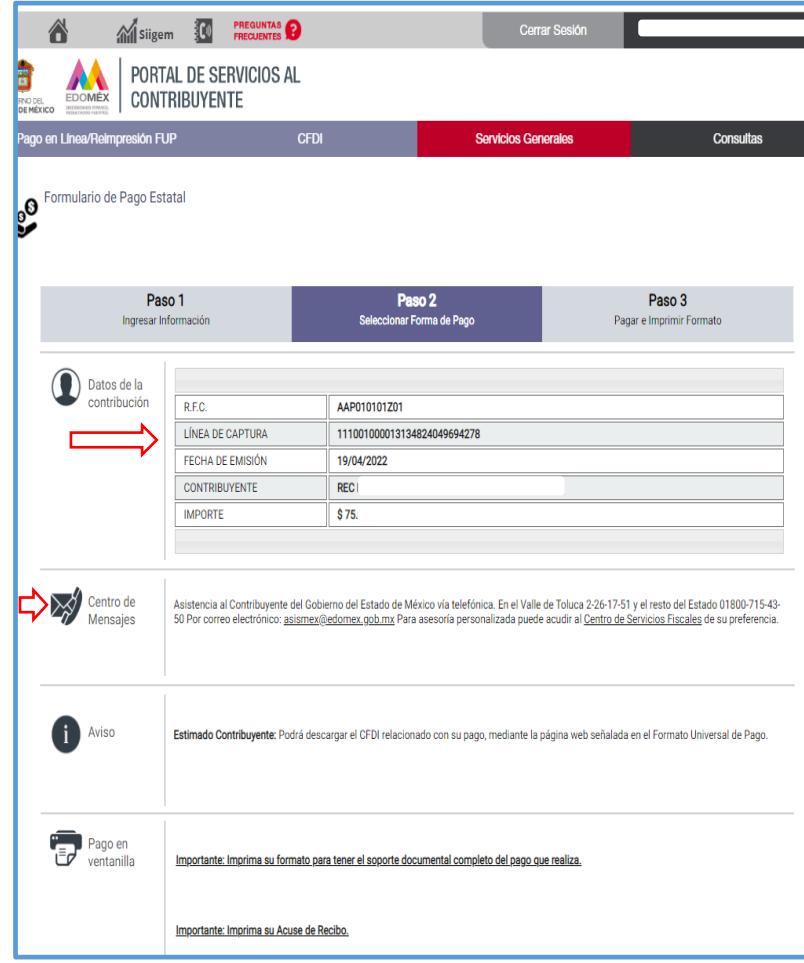

La información que podrás verificar en esta pantalla, son los **"Datos de la Contribución"**, indicando por orden, el RFC, la línea de captura, la fecha de emisión, contribuyente, así como la cantidad a pagar, respecto de la base gravable proporcionada en la declaración.

Enseguida se proporcionan datos de contacto vía telefónica, correo electrónico, además de un listado del Centro de Servicios Fiscales más cercano a tu localidad, para que un

servidor público te proporcione la asistencia que requieras para presentar y pagar tu declaración.

**9.-** Al verificar que la información es correcta, el paso a seguir es imprimir el formato universal de pago, para cubrir el impuesto a cargo, en el establecimiento o Institución Bancaria de tu elección.

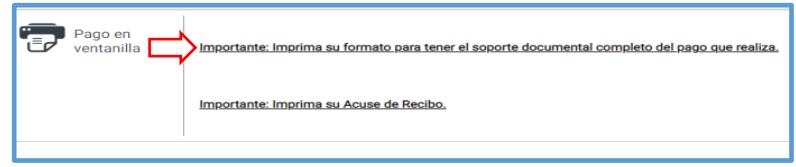

Al dar clic en la opción "**Importante: Imprima su formato para tener el soporte documental completo del pago que realiza",** se le proporcionará el siguiente formato de pago, en el que se establecerá, entre otros datos, la fecha de emisión, fecha límite de pago, la cantidad a pagar, así como un listado de centros autorizados de pago.

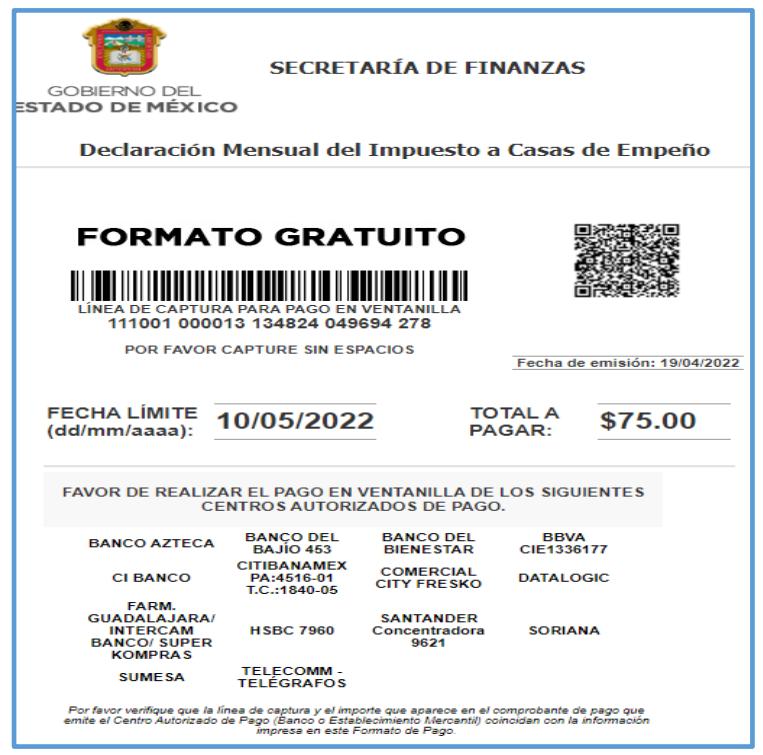

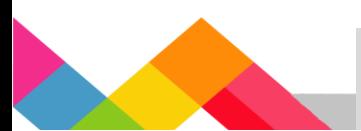

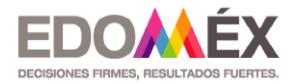

En ese mismo aparatado se indica el folio de la declaración, así como el resumen de los datos de la declaración, la base gravable, la contribución a pagar, los importes totales, el domicilio fiscal estatal, datos generales del representante legal e información importante para descargar CDFI, en caso de requerirlo.

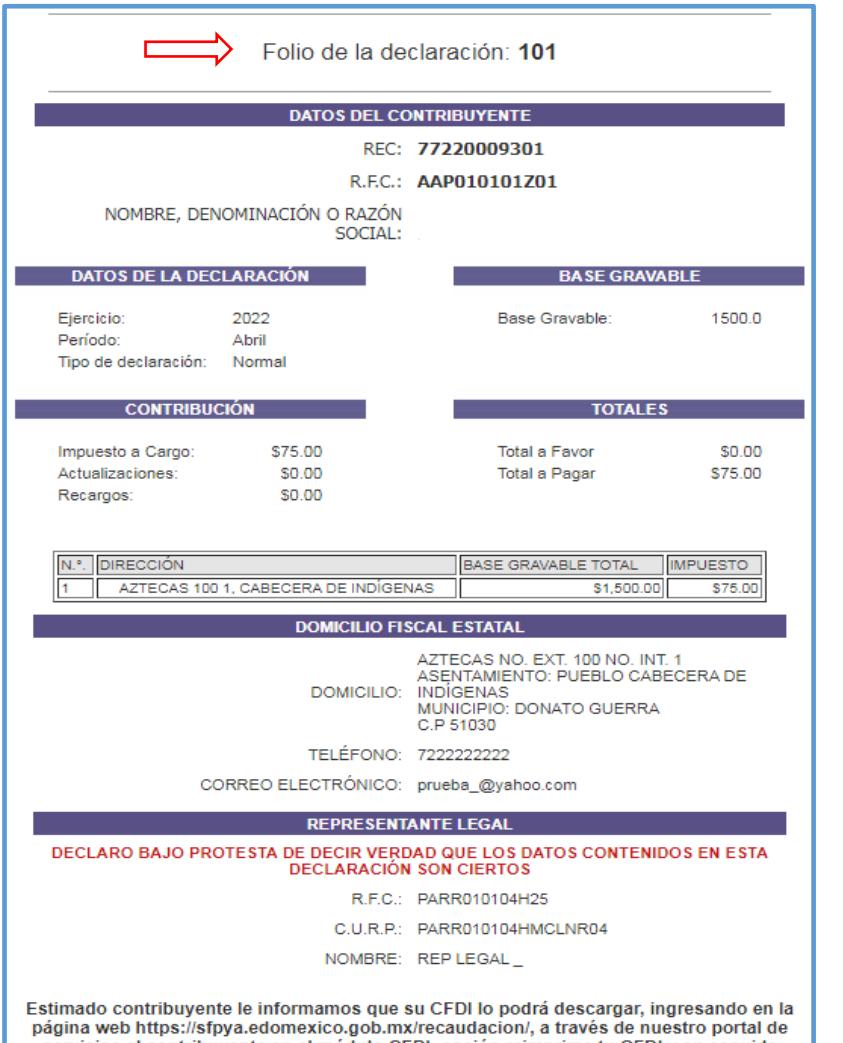

servicios al contribuyente en el módulo CFDI, opción reimprime tu CFDI y en seguida<br>capture su línea de referencia.

**10.-** Al dar clic en la opción "**Importante: Imprima su Acuse de Recibo",** de la pantalla que se muestra a continuación:

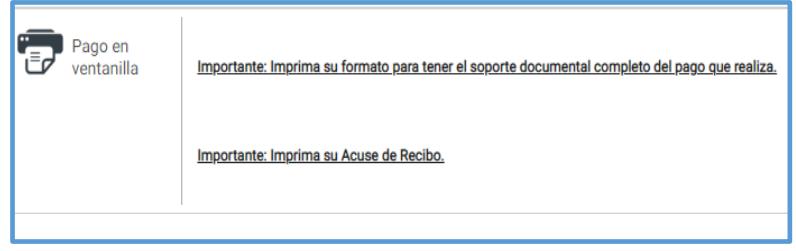

El sistema le enviará el siguiente Acuse de recibo:

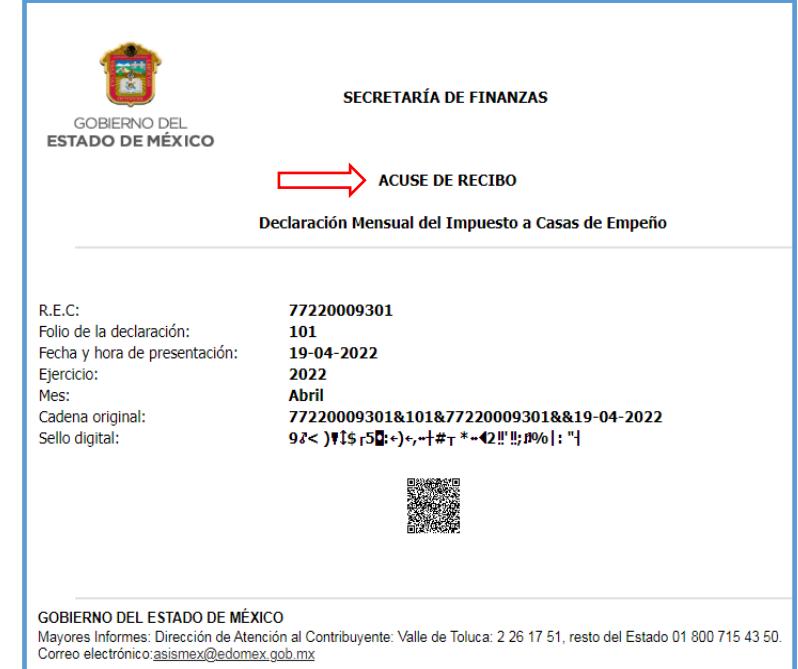

**IMPORTANTE**: Recuerda que, al concluir la declaración, la misma no podrá ser modificada, por lo que, de existir ajustes en su presentación, deberás hacer uso de la declaración complementaria.

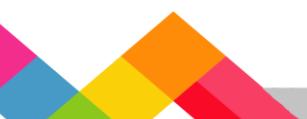

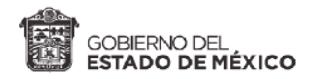

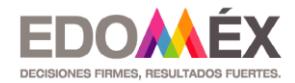

**11.-** Finalmente, para realizar el pago de la cantidad que resulto a cargo, al presentar la declaración, se le dará la opción de pago en línea y para el caso de elegirla, se le proporcionaran los requisitos necesarios.

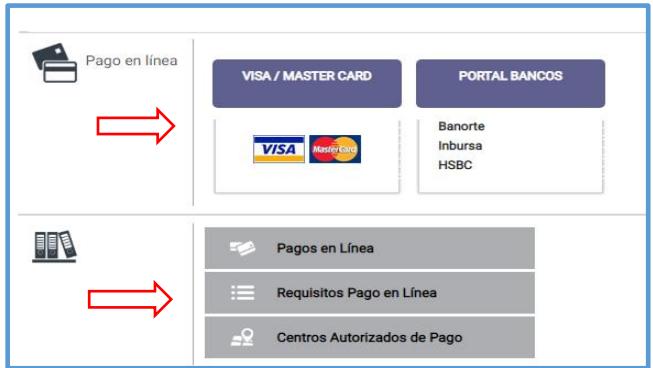

\*Considera que para el caso de que, en el mes a declarar, no exista impuesto a cargo, deberás remitirte a la declaración en cero**.**

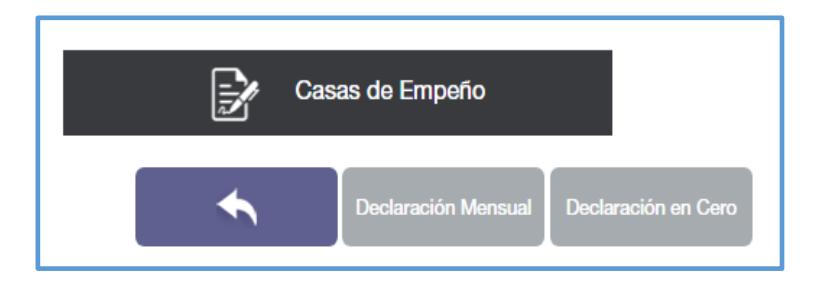

\*\*Este documento no establece ni crea derechos distintos a los contenidos en las disposiciones fiscales vigentes.

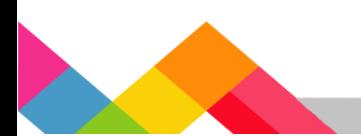